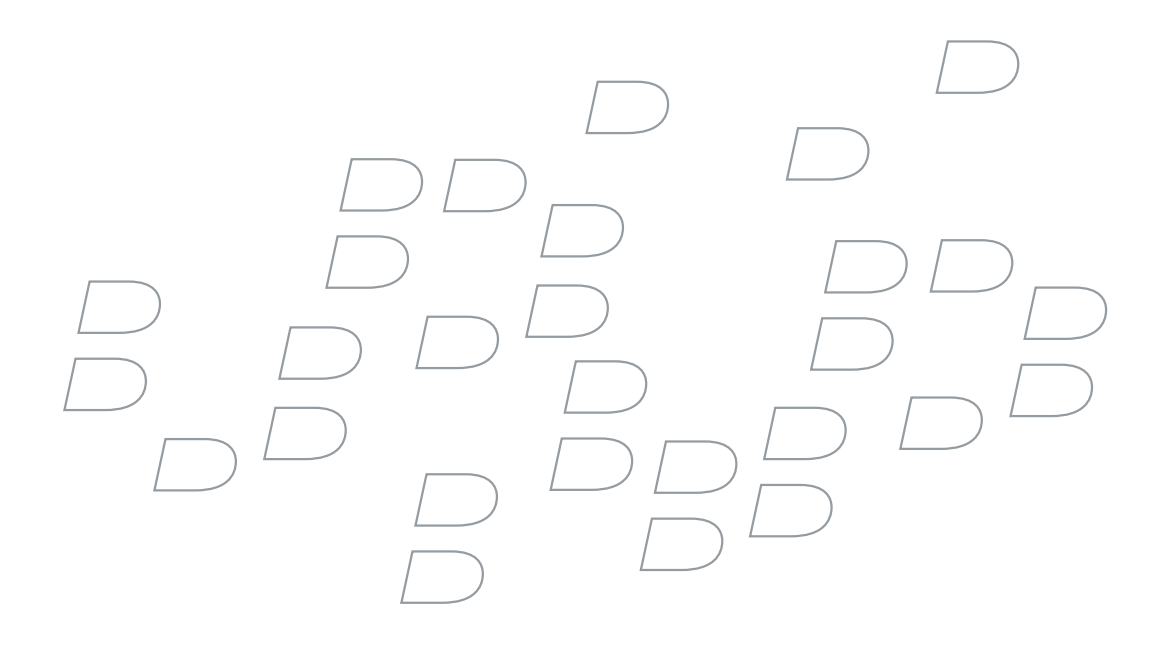

## BlackBerry Enterprise Server for Microsoft Exchange 2007

Version 4.1.3

Getting Started Guide

# **Contents**

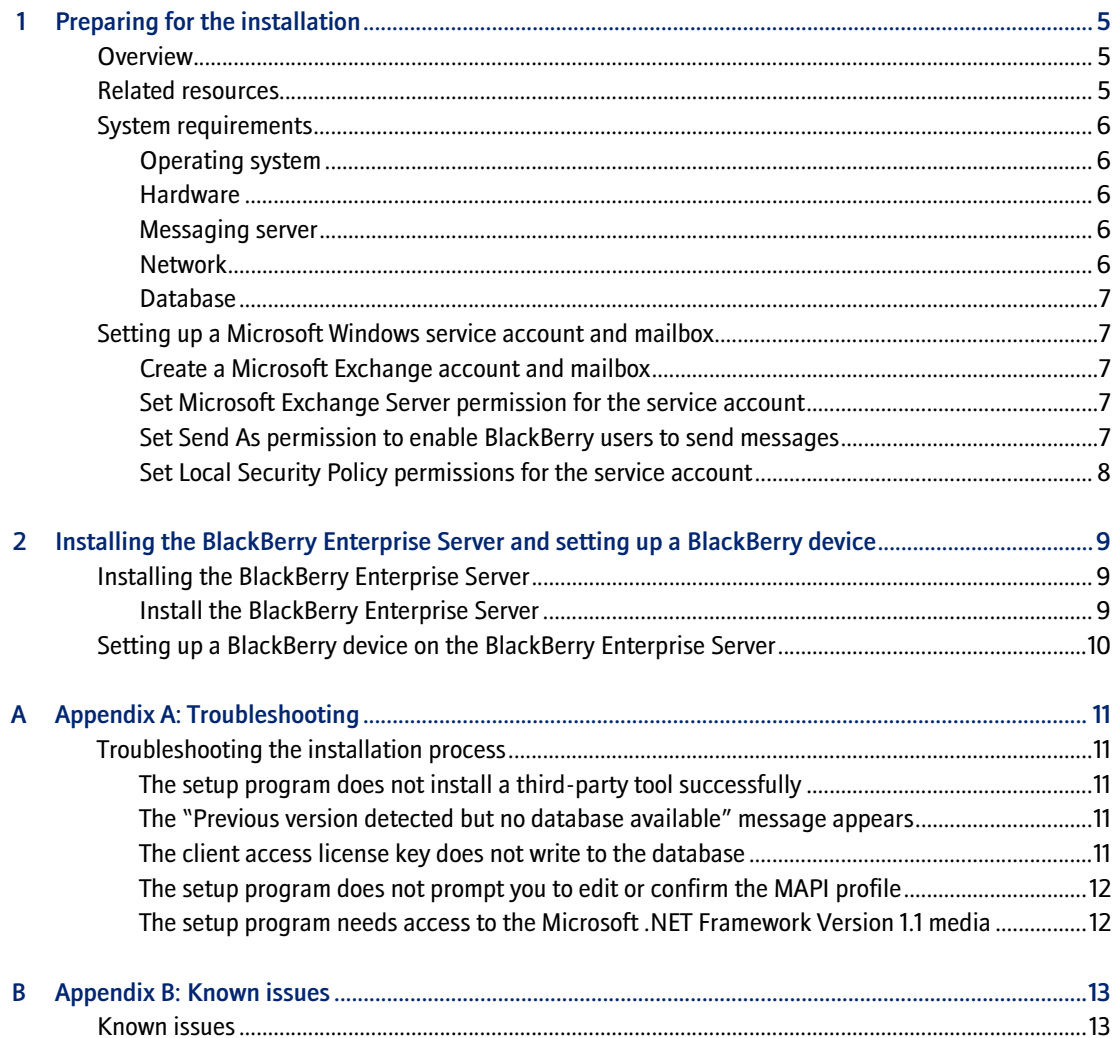

## <span id="page-4-1"></span>Preparing for the installation

<span id="page-4-0"></span>**[Overview](#page-4-2)** [Related resources](#page-4-3) [System requirements](#page-5-0) [Setting up a Microsoft Windows service account and mailbox](#page-6-1)

### <span id="page-4-2"></span>**Overview**

As of BlackBerry® Enterprise Server Version 4.1.3, RIM fully supports and certifies BlackBerry Enterprise Server installations in a Microsoft® Exchange 2007 environment.

This document covers basic BlackBerry Enterprise Server for Microsoft Exchange 2007 installation and administration procedures. It assumes that you are installing the BlackBerry Enterprise Server components on one dedicated computer.

To install the BlackBerry Enterprise Server, complete the following tasks:

- verify the system requirements
- set up and assign permissions to a Microsoft Windows<sup>®</sup> service account and mailbox
- install the BlackBerry Enterprise Server software

## <span id="page-4-3"></span>Related resources

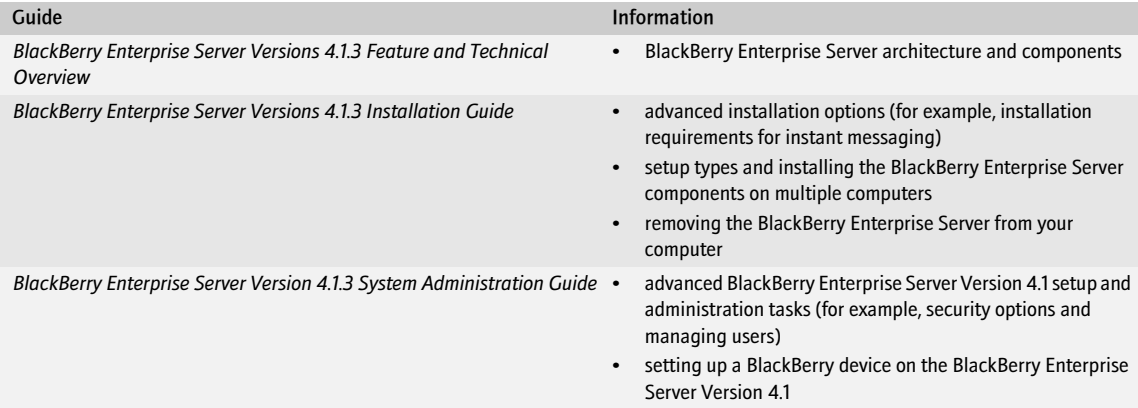

## <span id="page-5-0"></span>System requirements

Your computer should meet the following minimum hardware and software requirements:

#### <span id="page-5-1"></span>Operating system

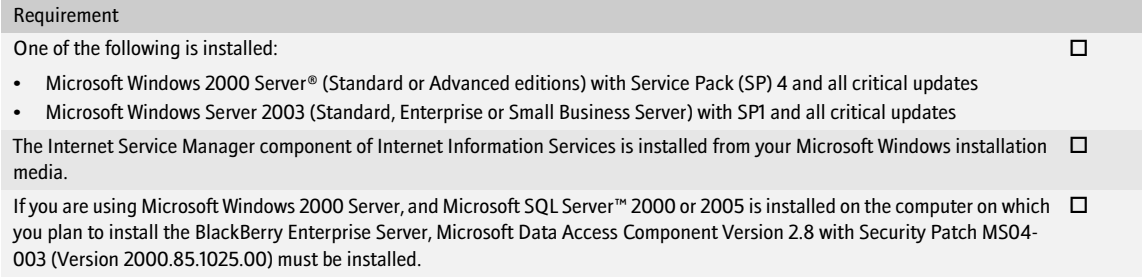

#### <span id="page-5-2"></span>**Hardware**

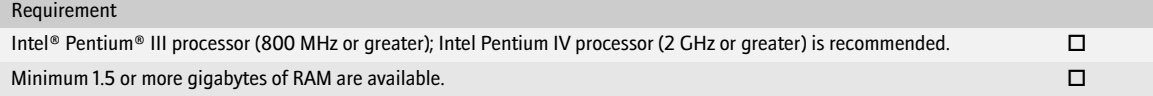

#### <span id="page-5-3"></span>Messaging server

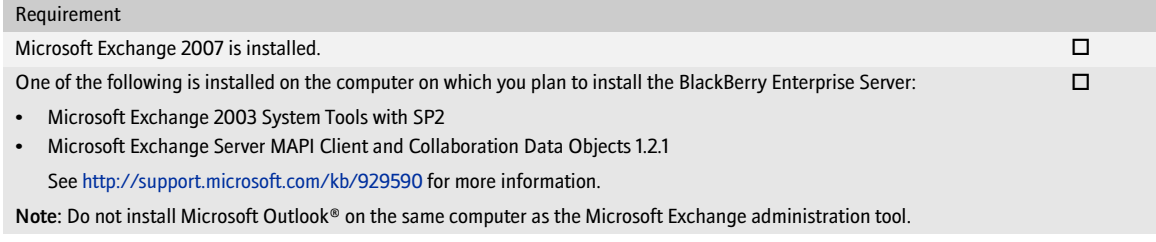

#### <span id="page-5-4"></span>**Network**

Requirement The corporate firewall or proxy permits the BlackBerry Enterprise Server to initiate and maintain an outbound connection to the  $\;\;\Box$ BlackBerry Infrastructure on TCP port 3101. The proxy server is transparent if you are using a proxying firewall.

 $\Box$ 

#### <span id="page-6-0"></span>Database

#### Requirement

One of the following is installed in your environment:

- Microsoft SQL Server 2000 Desktop Engine
- Microsoft SQL Server 2000 with SP4
- Microsoft SQL Server 2005 with SP1

Note: You can install Microsoft SQL Server 2000 Desktop Engine during the BlackBerry Enterprise Server installation.

### <span id="page-6-1"></span>Setting up a Microsoft Windows service account and mailbox

To perform the BlackBerry Enterprise Server installation, administration, and upgrade tasks, you must create and set up a Microsoft Windows service account and mailbox.

#### <span id="page-6-2"></span>Create a Microsoft Exchange account and mailbox

- 1. Log in to your Microsoft Exchange computer as an administrator with permission to set up a service account.
- 2. Open the Exchange Management Console.
- 3. Create a new service account with the name BESAdmin.

#### <span id="page-6-3"></span>Set Microsoft Exchange Server permission for the service account

Enable the BlackBerry Enterprise Server to write information to the service account mailbox.

> On the Microsoft Exchange 2007 Server, in the Exchange Management Shell, type the following commands: get-mailboxserver "<mail\_server\_name>" | add-exchangeadministrator "BESAdmin" –role ViewOnlyAdmin

```
get-mailboxserver "<mail_server_name>" | add-adpermission –user "BESAdmin" 
–accessrights ExtendedRight –extendedrights Send-As, Receive-As, ms-Exch-Store-Admin
```
#### <span id="page-6-4"></span>Set Send As permission to enable BlackBerry users to send messages

- 1. On the taskbar, click Start > Administrative Tools > Active Directory Users and Computers.
- 2. On the View menu, click Advanced Features.
- 3. Right-click the root of the domain.
- 4. Click Properties.
- 5. On the Security tab, click Advanced.
- 6. Click Add.
- 7. Type BESAdmin.
- 8. Click Check Name.
- 9. Click OK.
- 10. In the Apply Onto drop-down list, click User Objects.
- 11. In the Allow column, select the Send As check box.
- 12. Click Apply.
- 13. Click OK.

#### <span id="page-7-0"></span>Set Local Security Policy permissions for the service account

Enable the BESAdmin administrator to log in to the local computer, and run the BlackBerry Enterprise Server as a Microsoft Windows service.

- 1. Right-click My Computer.
- 2. Click Manage.
- 3. In the left pane, expand Local Users and Groups.
- 4. Browse to the Groups folder.
- 5. In the right pane, double-click the Administrators group.
- 6. Click Add.
- 7. In the Enter the object names to select field, type BESAdmin.
- 8. Click OK.
- 9. Click Apply.
- 10. Click OK.

## <span id="page-8-1"></span><span id="page-8-0"></span>Installing the BlackBerry Enterprise Server and setting up a BlackBerry device

[Installing the BlackBerry Enterprise Server](#page-8-2) [Setting up a BlackBerry device on the BlackBerry Enterprise Server](#page-9-0)

### <span id="page-8-2"></span>Installing the BlackBerry Enterprise Server

Before installing the BlackBerry Enterprise Server, make sure that you have the following installation credentials:

- client access license key
- **SRP** identifier
- SRP key
- SRP host (if provided by your vendor)

Make sure that you have the following information from your environment:

- name of the mailbox that you created for the BESAdmin service account
- computer name of your messaging server
- computer name and port number of the proxy server (if applicable)

#### <span id="page-8-3"></span>Install the BlackBerry Enterprise Server

- 1. Log in to your computer using the BESAdmin service account that you created.
- 2. Double-click the setup.exe file.
- 3. Complete the instructions on the screen.
- 4. When prompted to restart the computer, click Yes.
- 5. Log in using the BESAdmin service account.
- 6. Complete the installation wizard.

### <span id="page-9-0"></span>Setting up a BlackBerry device on the BlackBerry Enterprise Server

After you have installed the BlackBerry Enterprise Server, perform the following tasks to set up a BlackBerry device:

- Add a user account to the BlackBerry Enterprise Server
- Send a wireless enterprise activation password to a user

See the *BlackBerry Enterprise Server Version 4.1.3 System Administration Guide* for more information.

## <span id="page-10-1"></span>Appendix A: Troubleshooting

<span id="page-10-0"></span>[Troubleshooting the installation process](#page-10-2)

## <span id="page-10-2"></span>Troubleshooting the installation process

#### <span id="page-10-3"></span>The setup program does not install a third-party tool successfully

- 1. In the BlackBerry Enterprise Server installation media, open the Tools folder and locate the application that you want to install.
- 2. Install the third-party tool manually.
- 3. Start the setup program again.

#### <span id="page-10-4"></span>The "Previous version detected but no database available" message appears

Verify that the registry keys identifying your BlackBerry Configuration Database are present.

- 1. On the computer where you plan to install the BlackBerry Enterprise Server, start the Registry Editor.
- 2. In the left pane, browse to HKEY\_LOCAL\_MACHINE/Research In Motion/BlackBerry Enterprise Server/ Database.
- 3. Create the following string values (if they do not exist):

Note: These values are case-sensitive.

- DatabaseName: Type the name of the BlackBerry Configuration Database.
- DatabaseServerMachineName: Type the computer name of the database server.
- 4. Start the setup program again.

#### <span id="page-10-5"></span>The client access license key does not write to the database

- 1. Cancel the setup program.
- 2. Log out from the computer.
- 3. Log into the computer using the same account that you used to start the installation process.
- 4. Start the setup program again.

#### <span id="page-11-0"></span>The setup program does not prompt you to edit or confirm the MAPI profile

Create and edit the MAPI profile manually.

- 1. In the BlackBerry Enterprise Server installation media, in the Tools folder, double-click the Fixmapisvc.exe file.
- 2. At C:\winnt\system32\ or C:\windows\system32\, verify that the mapisvc.inf file is installed.
- 3. On the taskbar, click Start > BlackBerry Enterprise Server > Edit MAPI Profile.
- 4. Type the Microsoft Exchange Server name.
- 5. Click the mailbox associated with the MAPI profile.
- 6. Click OK.

#### <span id="page-11-1"></span>The setup program needs access to the Microsoft .NET Framework Version 1.1 media

This issue might occur if you install service pack 1 to a previously installed version of Microsoft .NET Framework Version 1.1.

- 1. When the setup program prompts you for the location of the netfx.msi file, in the BlackBerry Enterprise Server installation media, browse to the Tools folder.
- 2. Open the netfx.msi file.

## <span id="page-12-1"></span>Appendix B: Known issues

<span id="page-12-0"></span>[Known issues](#page-12-2)

### <span id="page-12-2"></span>Known issues

This section lists known issues for BlackBerry Enterprise Server Version 4.1.3 for Microsoft Exchange 2007. RIM and the vendor are currently working cooperatively to resolve these issues.

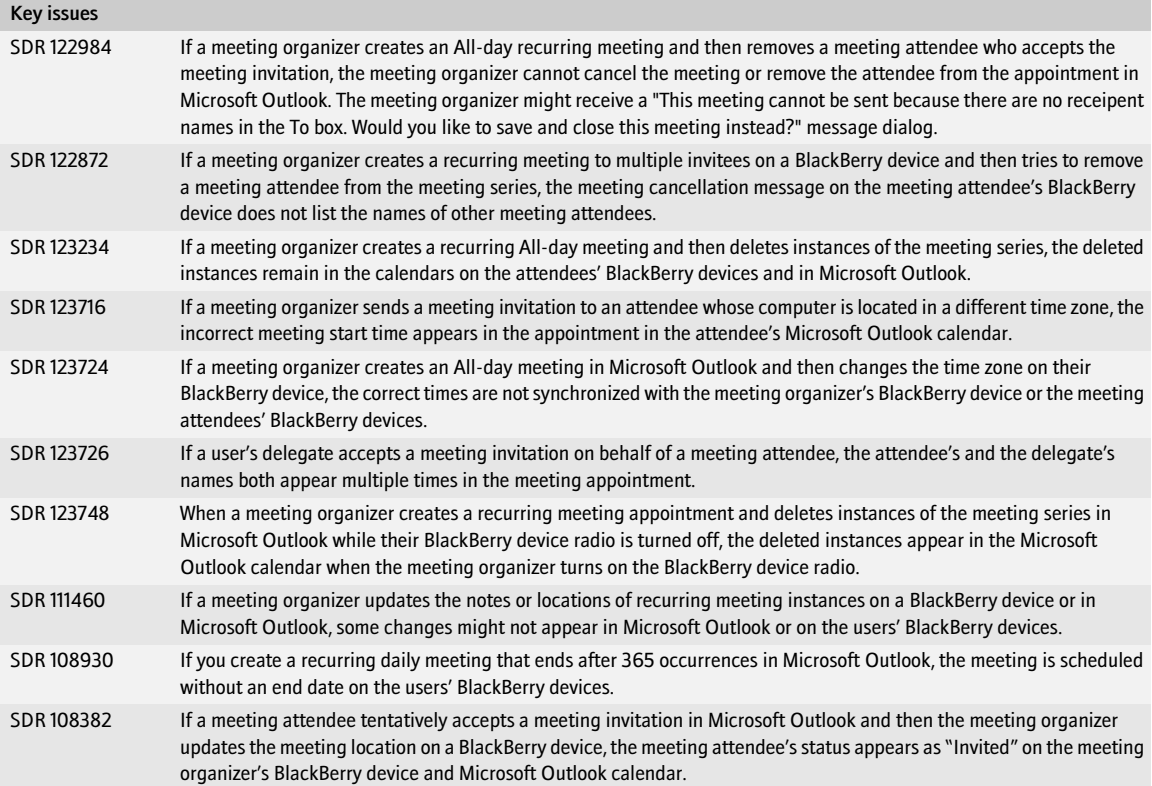

BlackBerry Enterprise Server for Microsoft Exchange 2007 Getting Started Guide

BlackBerry Enterprise Server Version 4.1.3 for Microsoft Exchange 2007 Getting Started Guide

Last modified: 24 April 2007

Document ID: 12266247 Version 2

At the time of publication, this documentation is based on BlackBerry Enterprise Server for Microsoft Exchange Version 4.1.3.

©2007 Research In Motion Limited. All Rights Reserved. The BlackBerry and RIM families of related marks, images, and symbols are the exclusive properties of Research In Motion Limited. RIM, Research In Motion, BlackBerry, "Always On, Always Connected" and the "envelope in motion" symbol are registered with the U.S. Patent and Trademark Office and may be pending or registered in other countries.

Intel and Pentium are trademarks of Intel Corporation. Microsoft, Windows, Windows Server, Outlook, SQL Server, and Active Directory are trademarks of Microsoft Corporation. All other brands, product names, company names, trademarks and service marks are the properties of their respective owners.

The BlackBerry device and/or associated software are protected by copyright, international treaties, and various patents, including one or more of the following U.S. patents: 6,278,442; 6,271,605; 6,219,694; 6,075,470; 6,073,318; D445,428; D433,460; D416,256. Other patents are registered or pending in various countries around the world. Visit [www.rim.com/patents.shtml](http://www.rim.com/patents) for a current list of RIM [as hereinafter defined] patents.

This document is provided "as is" and Research In Motion Limited and its affiliated companies("RIM") assume no responsibility for any typographical, technical, or other inaccuracies in this document. In order to protect RIM proprietary and confidential information and/or trade secrets, this document may describe some aspects of RIM technology in generalized terms. RIM reserves the right to periodically change information that is contained in this document; however, RIM makes no commitment to provide any such changes, updates, enhancements, or other additions to this document to you in a timely manner or at all. RIM MAKES NO REPRESENTATIONS, WARRANTIES, CONDITIONS OR COVENANTS, EITHER EXPRESS OR IMPLIED (INCLUDING WITHOUT LIMITATION, ANY EXPRESS OR IMPLIED WARRANTIES OR CONDITIONS OF FITNESS FOR A PARTICULAR PURPOSE, NON-INFRINGEMENT, MERCHANTABILITY, DURABILITY, TITLE, OR RELATED TO THE PERFORMANCE OR NON-PERFORMANCE OF ANY SOFTWARE REFERENCED HEREIN OR PERFORMANCE OF ANY SERVICES REFERENCED HEREIN). IN CONNECTION WITH YOUR USE OF THIS DOCUMENTATION, NEITHER RIM NOR THEIR RESPECTIVE DIRECTORS, OFFICERS, EMPLOYEES, OR CONSULTANTS SHALL BE LIABLE TO YOU FOR ANY DAMAGES WHATSOEVER BE THEY DIRECT, ECONOMIC, COMMERCIAL, SPECIAL, CONSEQUENTIAL, INCIDENTAL, EXEMPLARY, OR INDIRECT DAMAGES, EVEN IF RIM HAS BEEN ADVISED OF THE POSSIBILITY OF SUCH DAMAGES, INCLUDING WITHOUT LIMITATION, LOSS OF BUSINESS REVENUE OR EARNINGS, LOST DATA, DAMAGES CAUSED BY DELAYS, LOST PROFITS, OR A FAILURE TO REALIZE EXPECTED SAVINGS.

This document might contain references to third-party sources of information, hardware or software, products or services and/or third-party web sites (collectively the "Third-Party Information"). RIM does not control, and is not responsible for, any Third-Party Information, including, without limitation the content, accuracy, copyright compliance, compatibility, performance, trustworthiness, legality, decency, links, or any other aspect of Third-Party Information. The inclusion of Third-Party Information in this document does not imply endorsement by RIM of the Third-Party Information or the third party in any way. Installation and use of Third-Party Information with RIM's products and services may require one or more patent, trademark, or copyright licenses in order to avoid infringement of the intellectual property rights of others. Any dealings with Third-Party Information, including, without limitation, compliance with applicable licenses and terms and conditions, are solely between you and the third party. You are solely responsible for determining whether such third-party licenses are required and are responsible for acquiring any such licenses relating to Third-Party Information. To the extent that such intellectual property licenses may be required, RIM expressly recommends that you do not install or use Third-Party Information until all such applicable licenses have been acquired by you or on your behalf. Your use of Third-Party Information shall be governed by and subject to you agreeing to the terms of the Third-Party Information licenses. Any Third-Party Information that is provided with RIM's products and services is provided "as is." RIM makes no representation, warranty, or guarantee whatsoever in relation to the Third-Party Information and RIM assumes no liability whatsoever in relation to the Third-Party Information even if RIM has been advised of the possibility of such damages or can anticipate such damages.